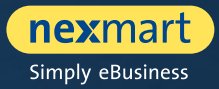

 $OO@$ 

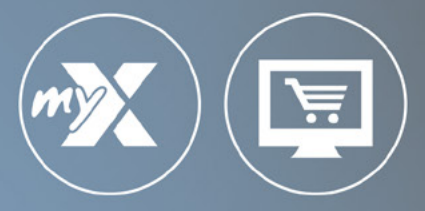

## **mynexmart & online Market**

User-Manual for retailers

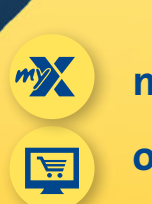

**mynexmart**

**online Market**

<span id="page-1-0"></span>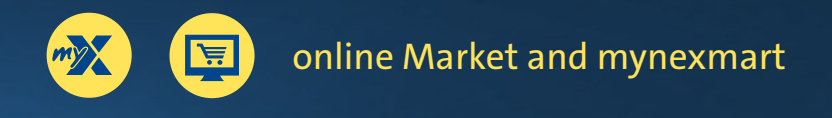

# **Table of Contents**

### **online Market and mynexmart**

- [The most important features at a glance](#page-2-0)
- [One central login for all nexmart solutions](#page-3-0)
- [The new login](#page-4-0)
- [Working with various customer profiles](#page-5-0)

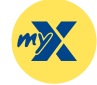

### **[mynexmart](#page-6-0)**

- [Dashboard: The mynexmart homepage](#page-7-0)
- [Editing user and company information](#page-8-0)
- [Viewing and managing users](#page-9-0)
- [Viewing and managing delivery addresses and manufacturers](#page-10-0)
- [EDI Center orders and messages](#page-11-0)

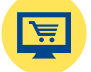

### **[online Market](#page-12-0)**

- [Dashboard: online Market homepage](#page-13-0)
- [Catalog search and selection](#page-14-0)
- [Overview, searching and navigating within the catalog](#page-15-0)
- [Product details and adding to cart](#page-16-0)
- [Cart and Rapid Capture](#page-17-0)

<span id="page-2-0"></span>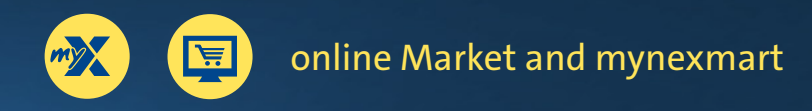

[Return to](#page-1-0)  overview

# **The most important features at a glance**

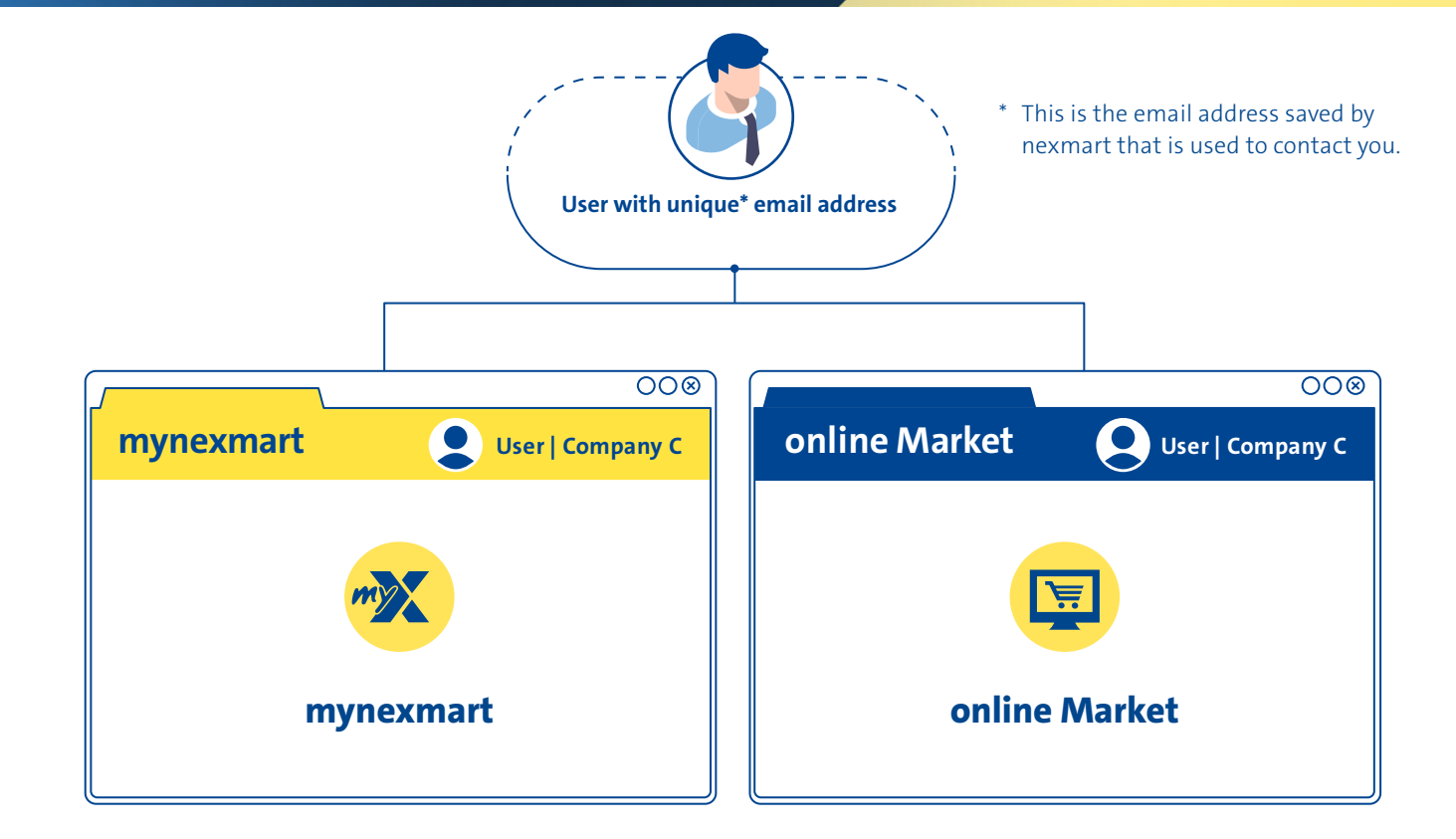

## **The most important features at a glance:**

- Select companies easily and swap them quickly on the platform or during login (for example, for use on behalf of different branch stores)
- Users can edit their own profiles (language settings, contact data, etc.)
- As the administrator: Manage users (create and delete users, or define rights, etc.)
- Manage addresses quickly: (users can change their own (primary) address, create and edit delivery addresses)
- Manage partners: overview of your manufacturers
- EDI Center: messages and order overview

### **The most important features at a glance:**

- Select companies easily and swap them quickly on the platform or during login (for example, for use on behalf of different branch stores)
- Quick access via favorite lists
- Catalog selection via drop-down and search functions
- More effective search function with continuously improved search logic
- Search within catalogs, categories, subcategories and products
- Real-time validation of delivery quantity during the ordering process (for manufacturers that support it)
- Quick entry and integrated search within the cart
- Convenient customization within the cart
- Improved order check before order completion
- Order completion with confirmation dialogue

# <span id="page-3-0"></span>**One central login for all nexmart solutions**

**We have introduced a new registration process for mynexmart and the new online Market. It will allow you to log in to all nexmart solutions in the future.**

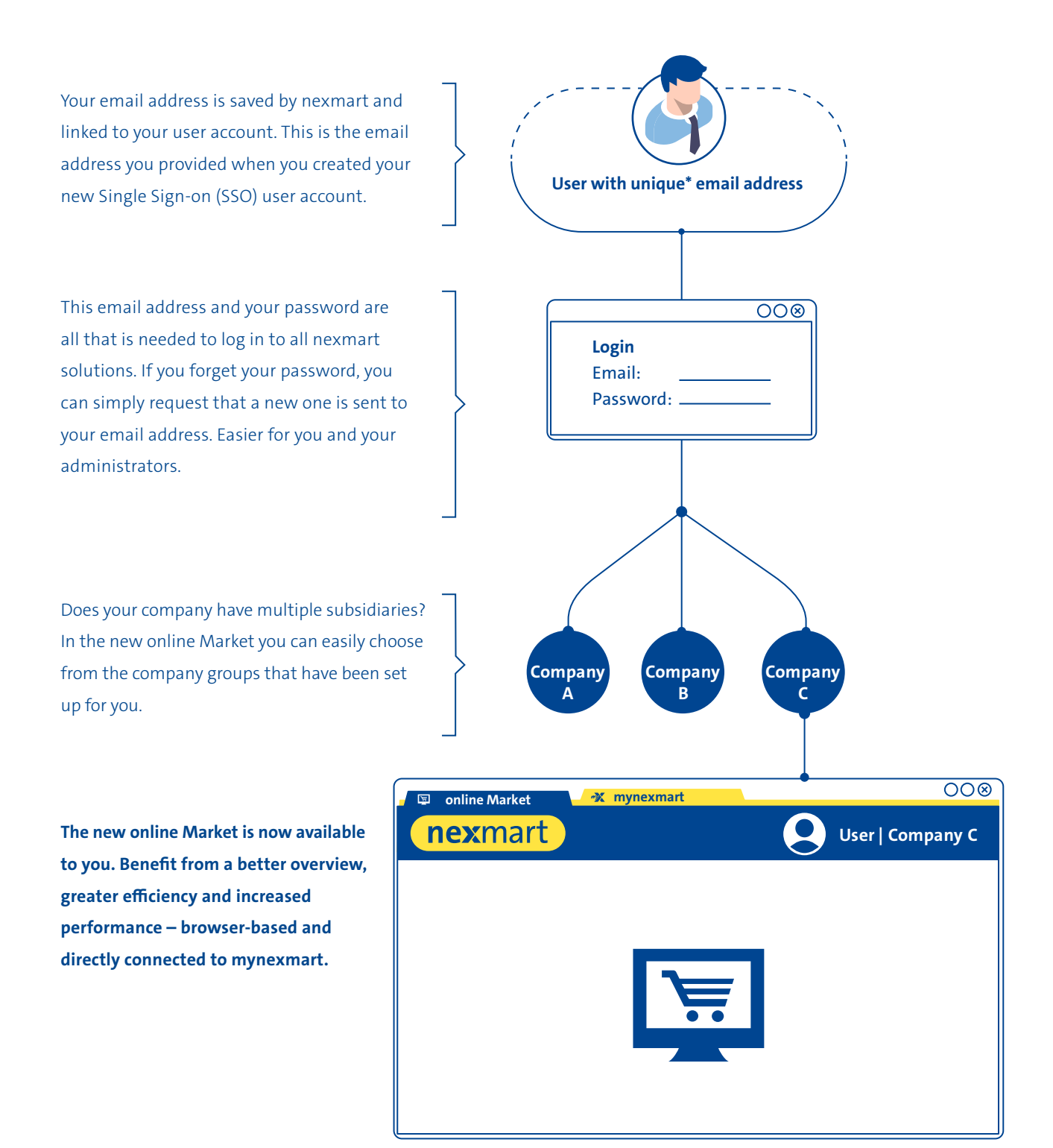

# <span id="page-4-0"></span>**The new login**

**In order to use the new SSO login procedure, you need a new nexmart user account. To help you create your new user accounts as quickly and easily as possible, we have prepared a migration wizard for you.** 

**This will guide you conveniently into the new nexmart world: To start the migration wizard, please go to the nexmart portal at [www.nexmart.com/en-us/portal-startseite/](https://www.nexmart.com/en-us/portal-startseite/) then log in as usual with your previous access data, consisting of your customer number, username and password. You will then be presented with the option to create your new user account. If you select this option, the migration wizard will start and guide you step by step into the new nexmart world.**

**If you have successfully created a new user account using the migration wizard, you will be able to log in directly to [www.nexmart.com/onlinemarket](http://www.nexmart.com/onlinemarket) and to mynexmart at [www.nexmart.com/mynexmart](https://www.nexmart.com/mynexmart) in the future.**

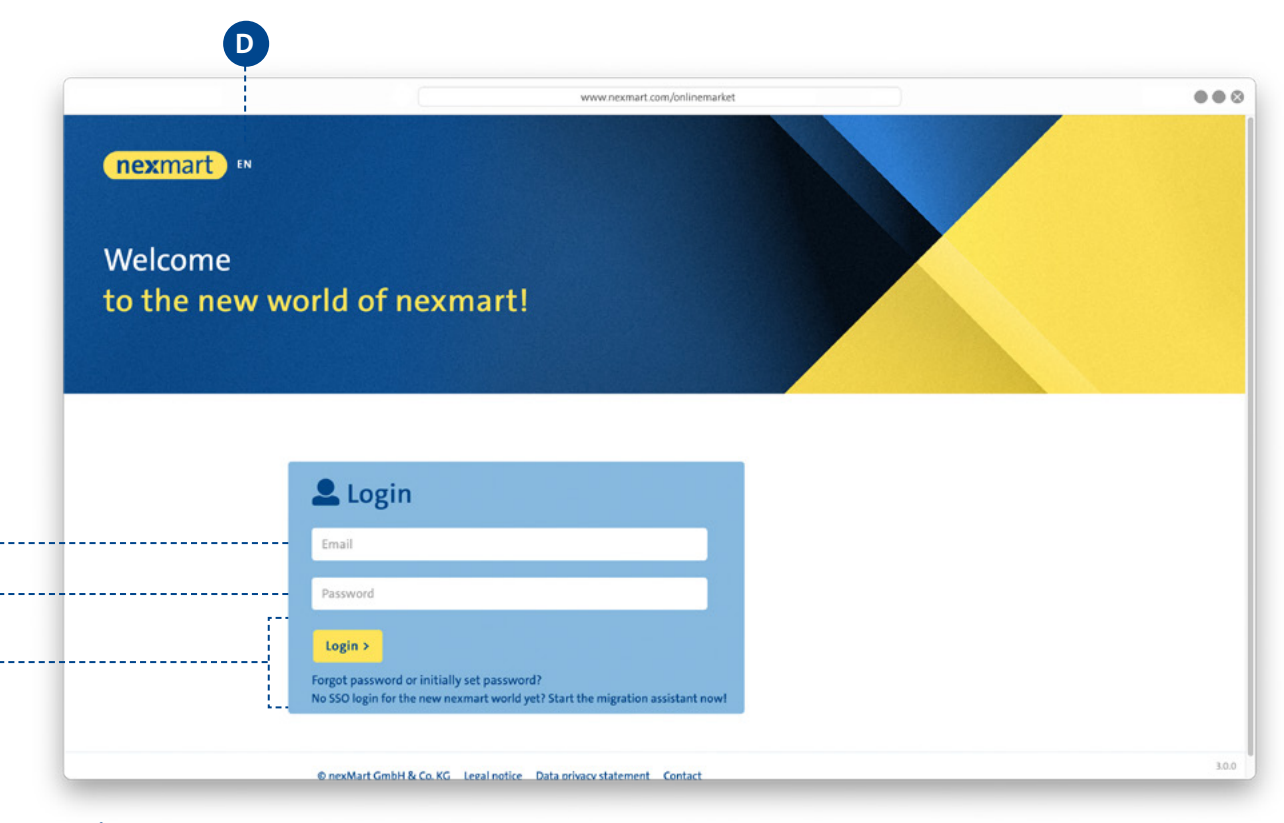

### **Login:**

**A B**

**C**

Simply log in to the new SSO user account with email **<sup>A</sup>** and password **<sup>B</sup>** .

**<sup>C</sup>** If you have forgotten your password, you will receive a new one via email by clicking [Forgot password]. It is not necessary to contact the administrator for this.

Change your language settings here **D** It is possible to change the settings later at any time in the profile settings.

# <span id="page-5-0"></span>**Working with various customer profiles**

**After logging in, you can choose from the different profiles that are linked to your user account. In this way you can, for example, act on behalf of a subsidiary. Settings, order histories, favorites and quick access to individual profiles are retained and can therefore be perfectly tailored to your needs.**

**Are you already using multiple accounts with different nexmart customer numbers or usernames? If so, please create a new account for each old user account that you would also like to use in the new world using the migra**tion wizard. For more information, please see page 5, "The new login".

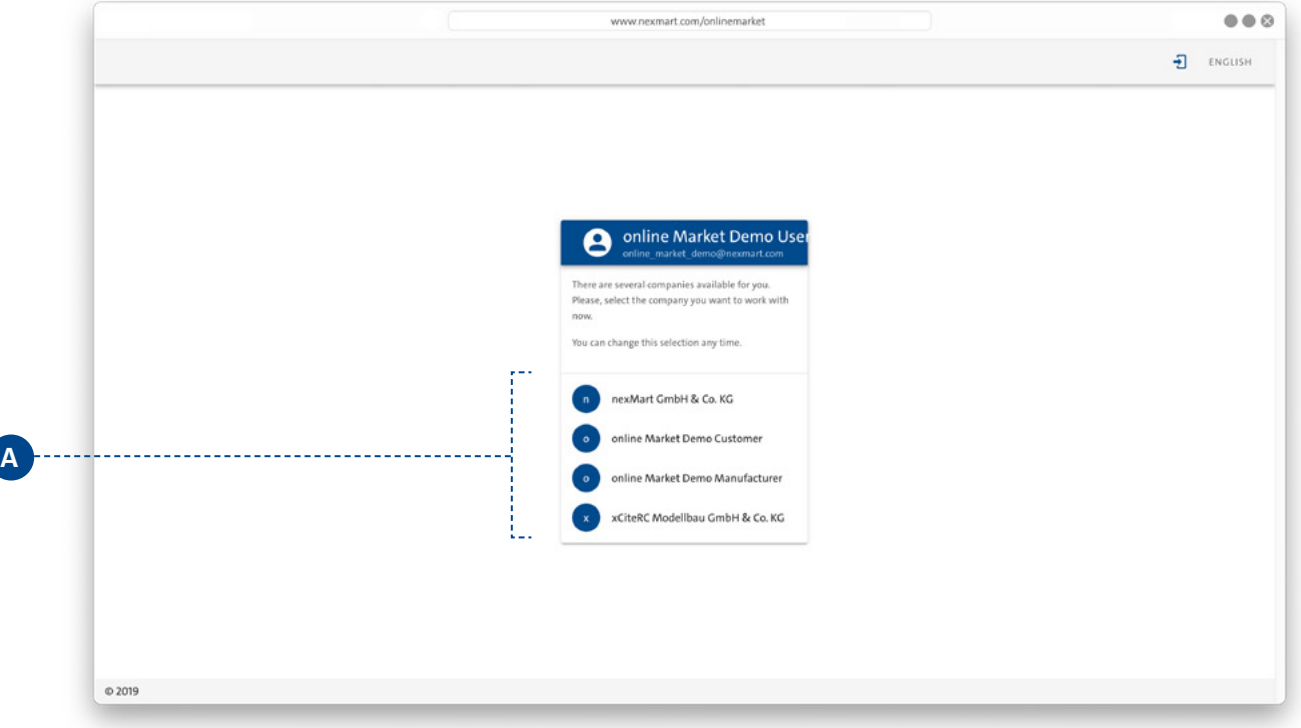

### **Customer profiles:**

Choose your customer profile **<sup>A</sup>** . You can switch between customer profiles later without having to log out completely.

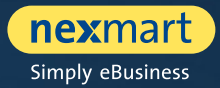

<span id="page-6-0"></span>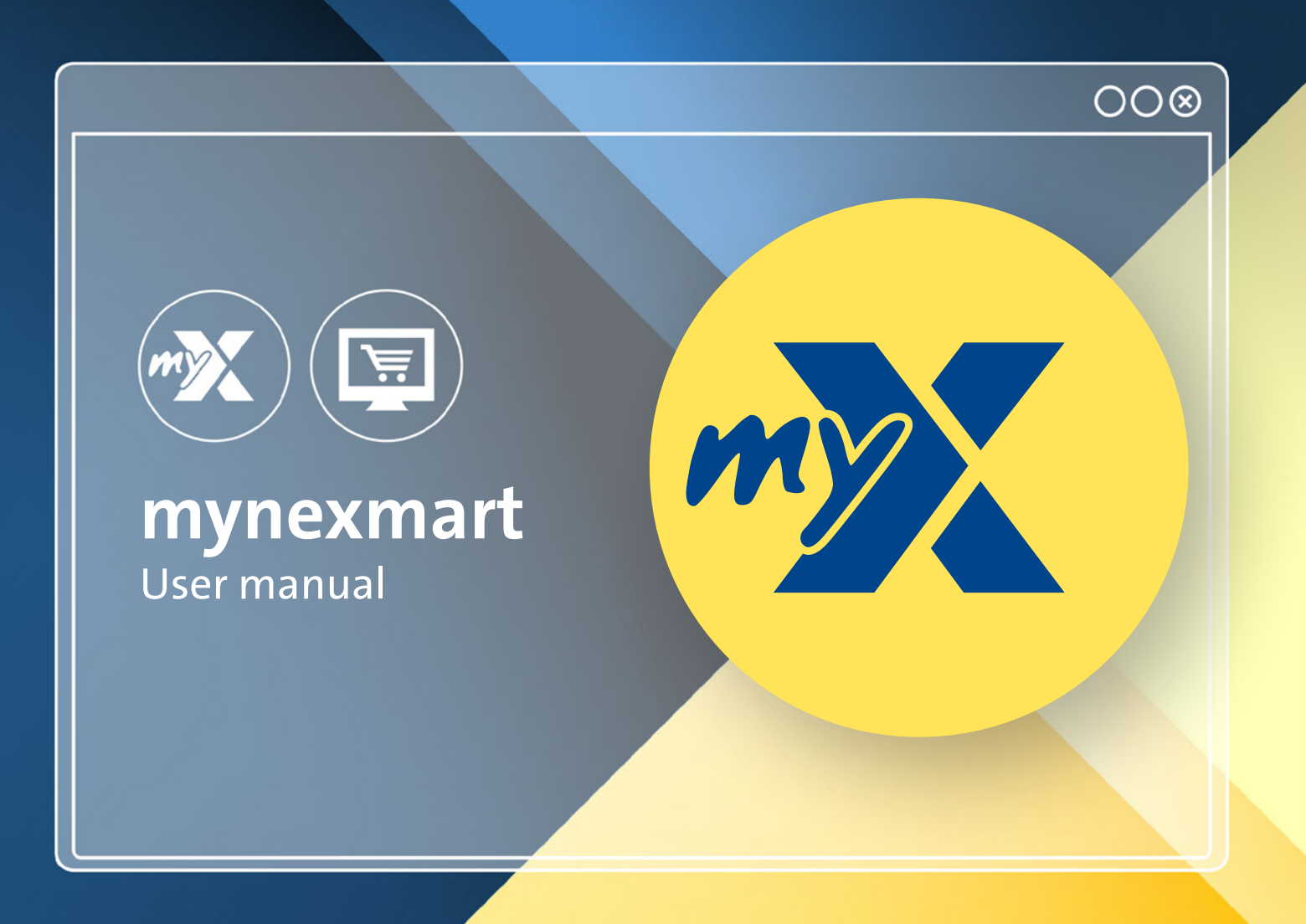

<span id="page-7-0"></span>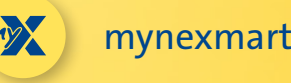

# **Dashboard: The mynexmart homepage**

**You can find the new mynexmart control center at: www.nexmart.com/mynexmart. You will see the dashboard once you log in. From here you can navigate to all areas of the mynexmart platform and obtain an overview of your active manufacturers and your orders.**

**Using the navigation bar on the left, you navigate to the area you want to edit by clicking in it.**

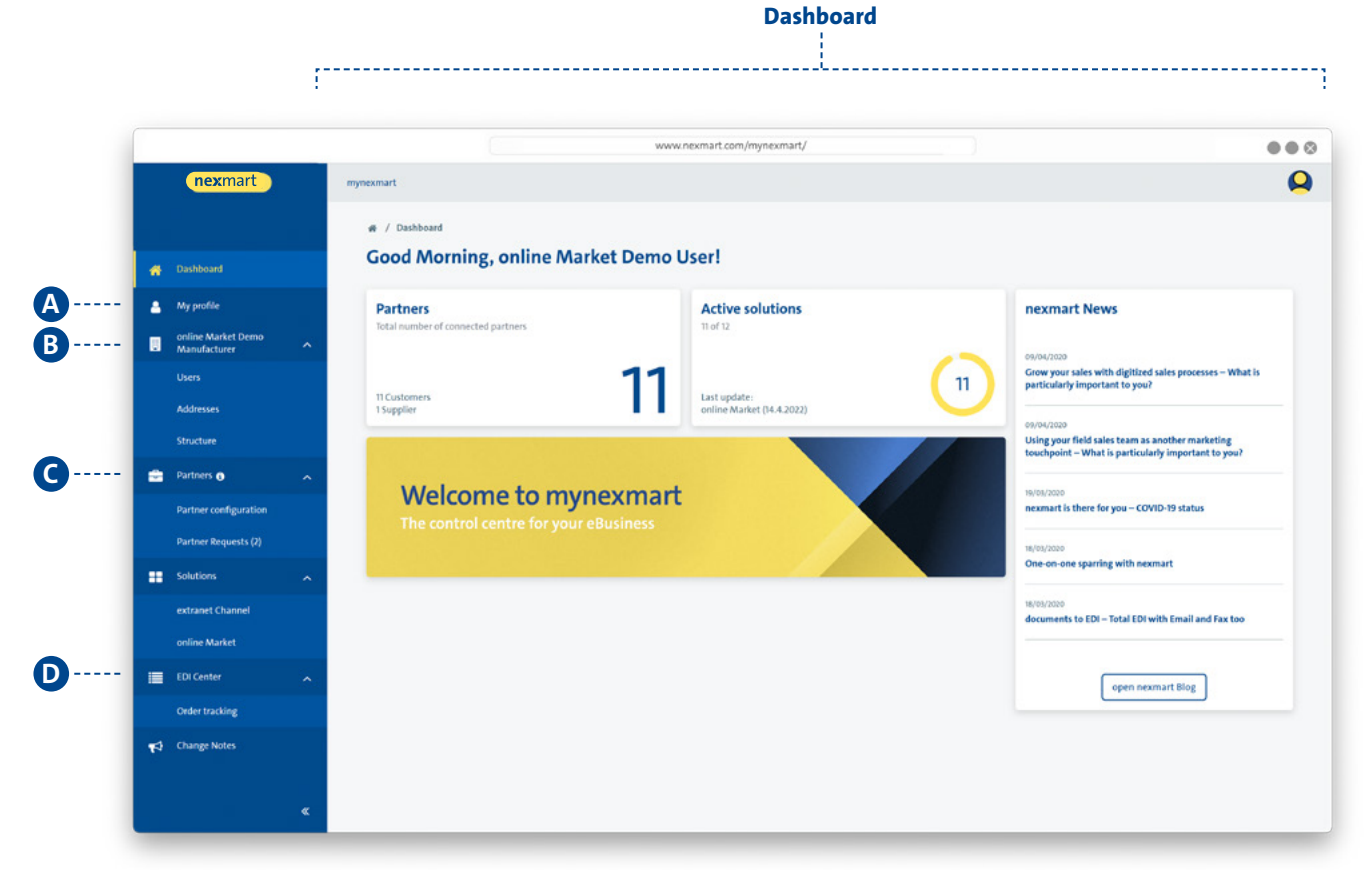

#### **Navigation bar:**

- **<sup>A</sup>** Edit user profile
- **B** Company-specific management
	- View users [users and admins] (as user)
	- Manage users (as administrator)
	- View and manage addresses
- **<sup>C</sup>** Partner
	- View your manufacturers
	- View the customer numbers assigned to you by the manufacturer
- **<sup>D</sup>** EDI Center
	- Overview of all placed orders
	- View of all EDI messages from nexmart

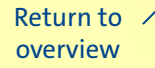

<span id="page-8-0"></span>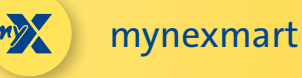

## **Editing user and company information**

**Choose the "My Profile" menu item to edit your user profile.**

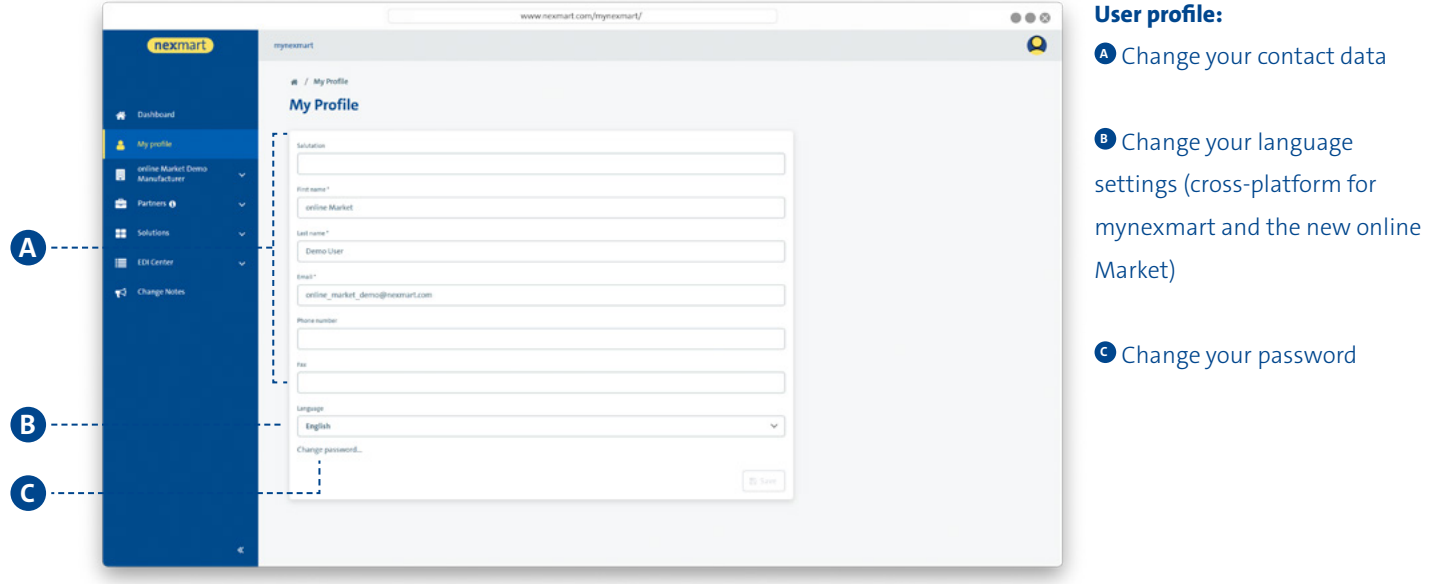

**Choose the menu item with the name of your user account to edit the basic information about your company.**

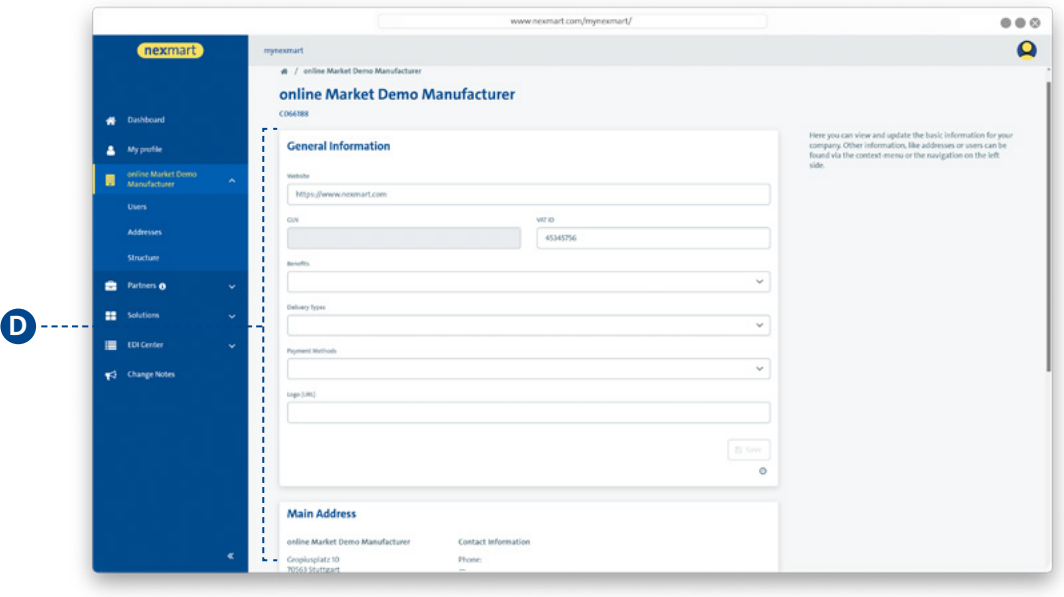

#### **Company information:**

**<sup>D</sup>** View and update your company's basic information here.

<span id="page-9-0"></span>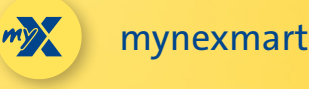

# **Viewing and managing users**

### **The "User" submenu shows all users.**

**As an administrator, you can also manage your users here.**

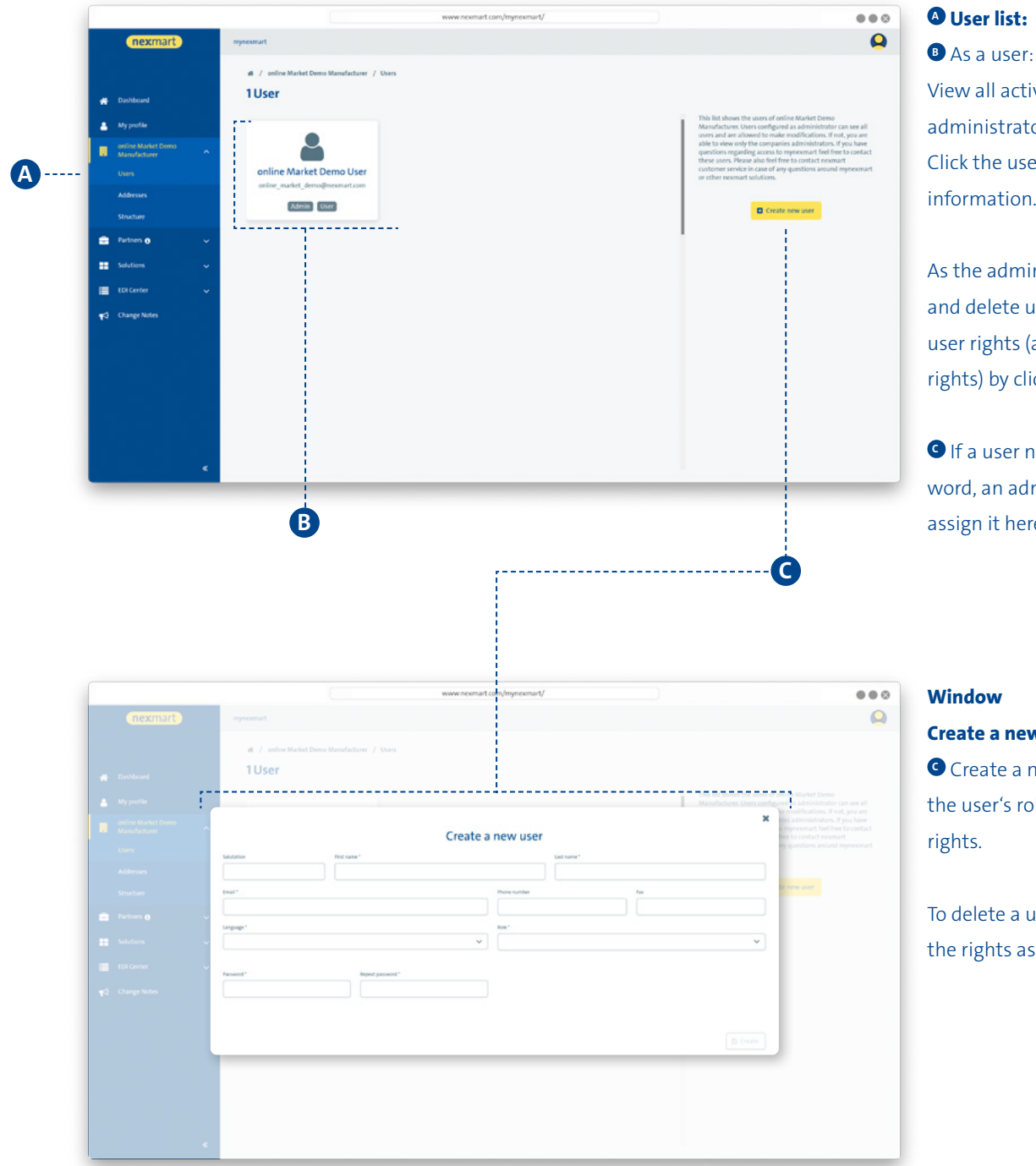

### **<sup>A</sup> User list:**

View all active users and administrators in the overview. Click the user to see more information.

As the administrator: Manage and delete users and assign user rights (administrator rights) by clicking the user.

**C** If a user needs a new password, an administrator can assign it here.

### **Window Create a new user:**

**<sup>C</sup>** Create a new user and define

the user's role and associated rights.

To delete a user, remove all of the rights assigned to the user.

<span id="page-10-0"></span>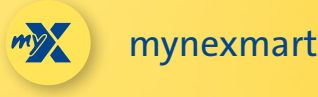

## **Viewing and managing delivery addresses and manufacturers**

**Choose the "Addresses" submenu to manage your addresses.**

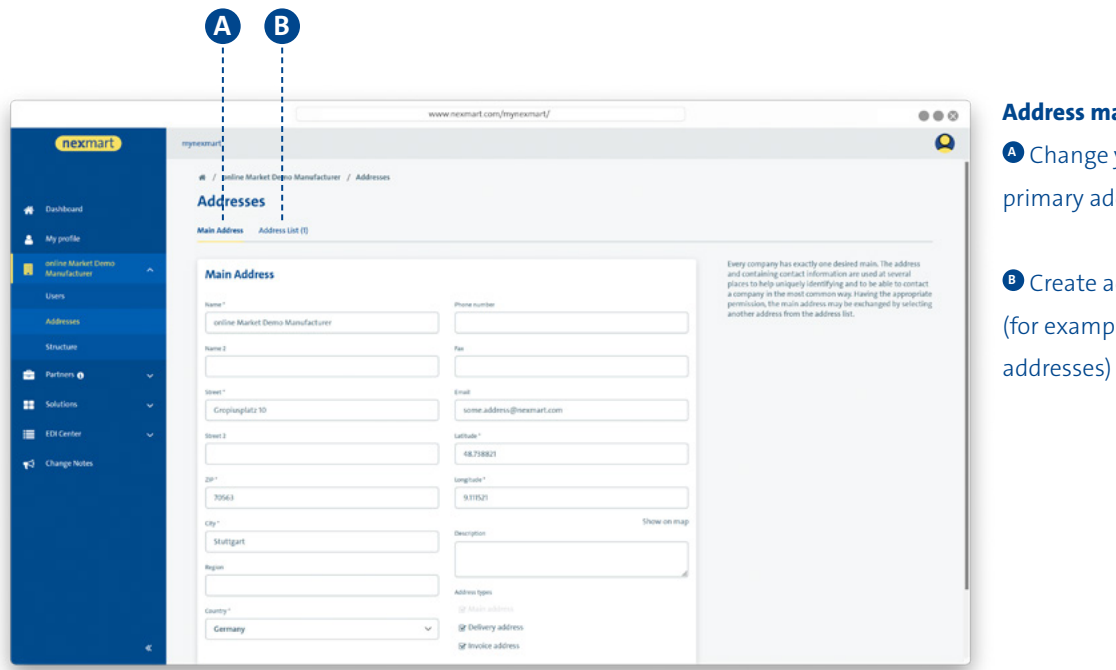

#### **Address management:**

your company's ldress

**dditional addresses** le, delivery

#### **Choose the "Partner" menu to view your manufacturers.**

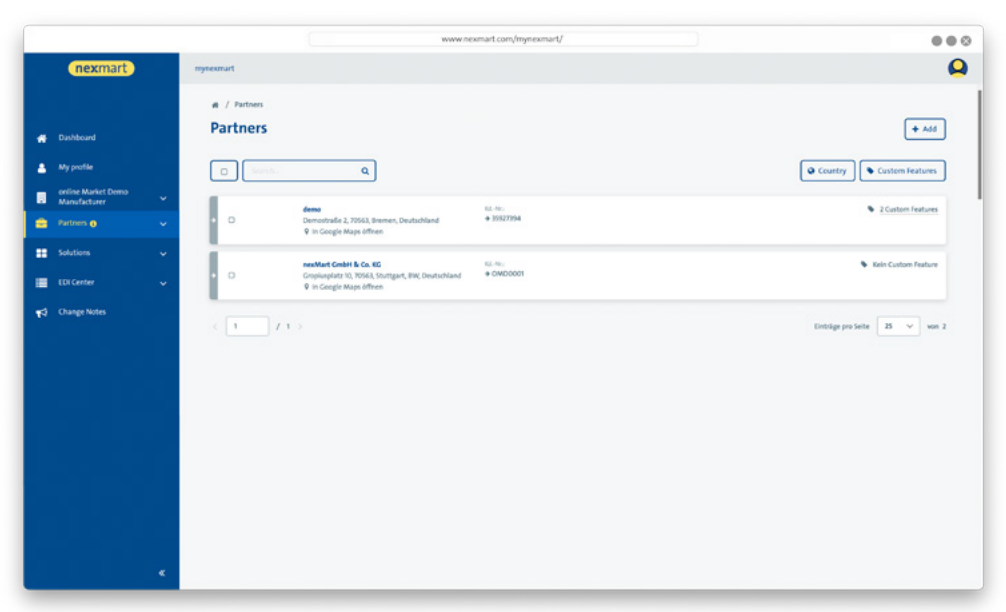

**Partner overview:** You can order from all manufacturers listed here.

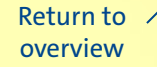

<span id="page-11-0"></span>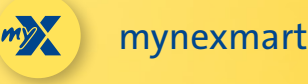

# **EDI Center – orders and messages**

**The "EDI Center" menu item gives you an overview of all orders and messages.**

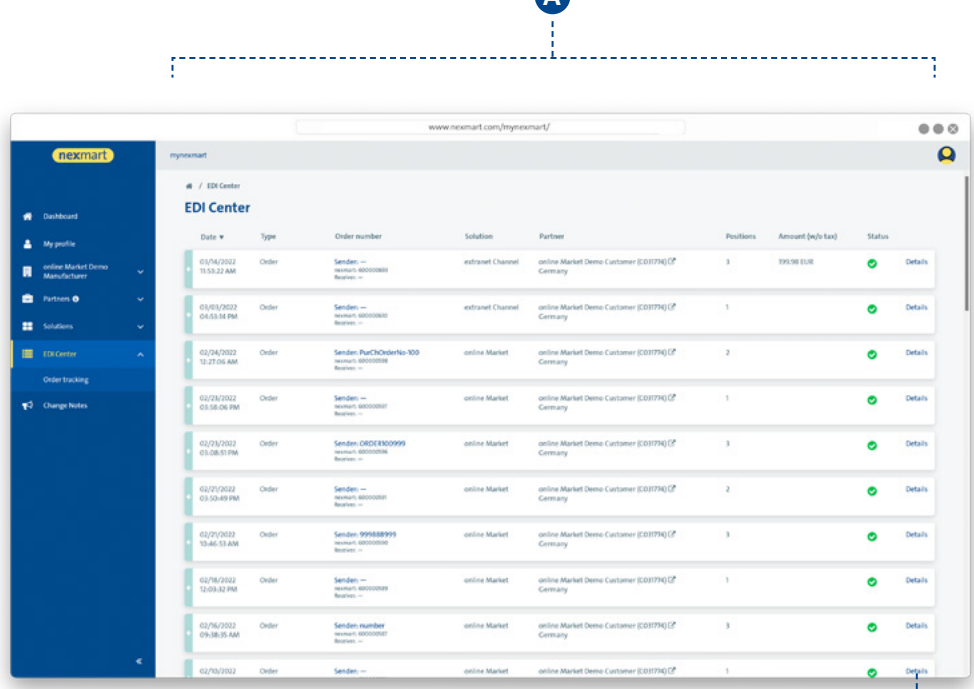

**A**

### **Overview of all orders and messages:**

**<sup>A</sup>** Overview of placed orders and their status. In addition, you will find all other messages received via the nexmart EDI Center here.

 A user's order history from the online Market brings the user to the EDI Center for the mynexmart control center.

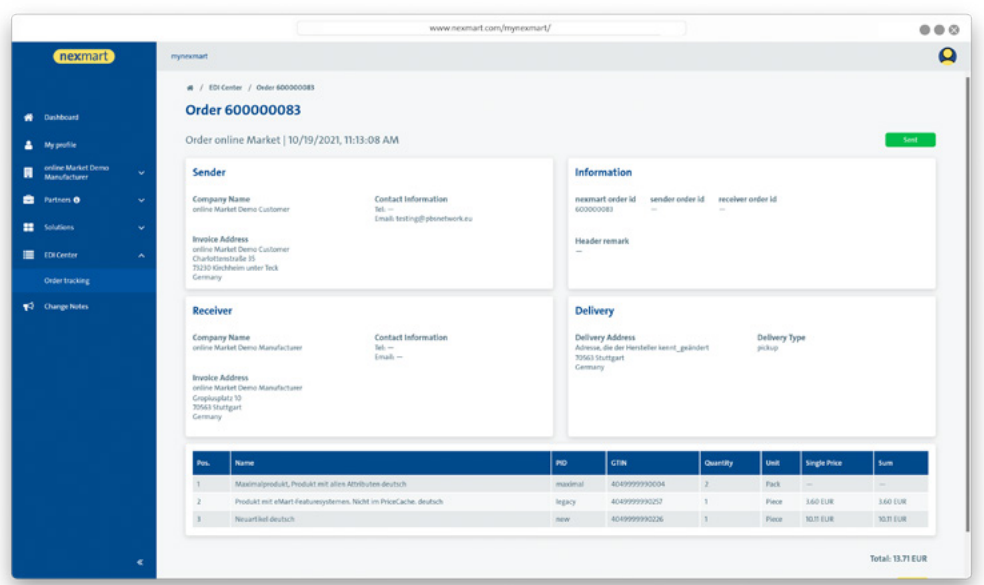

### **Detail view of each message:**

**B**

**B** To view all of the message's details, click [Details].

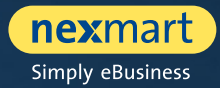

<span id="page-12-0"></span>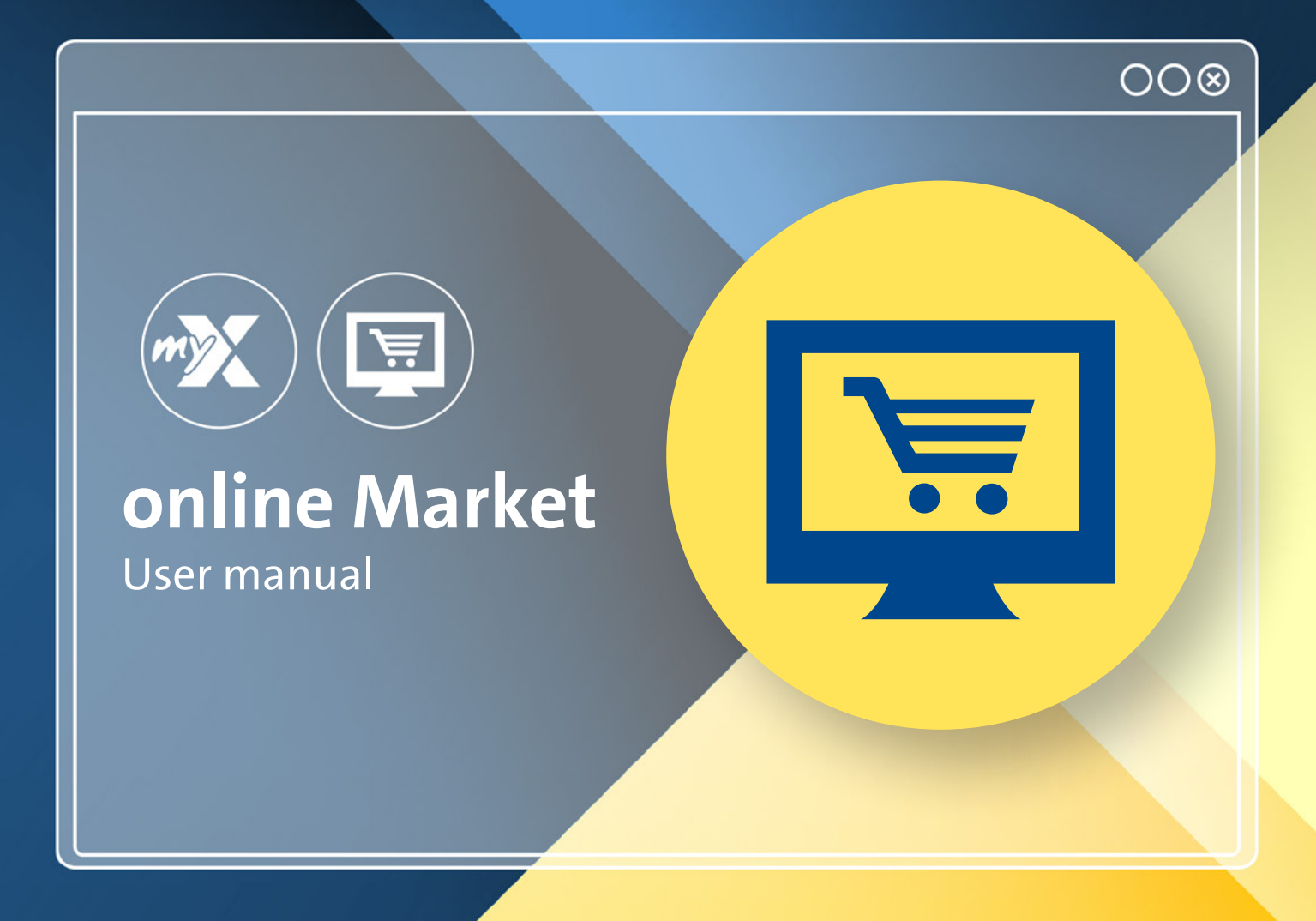

<span id="page-13-0"></span>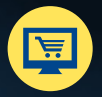

# **Dashboard: online Market homepage**

**The new online Market is found at: www.nexmart.com/onlinemarket You will see the dashboard once you log in. From here you can navigate to all areas of the online Market.**

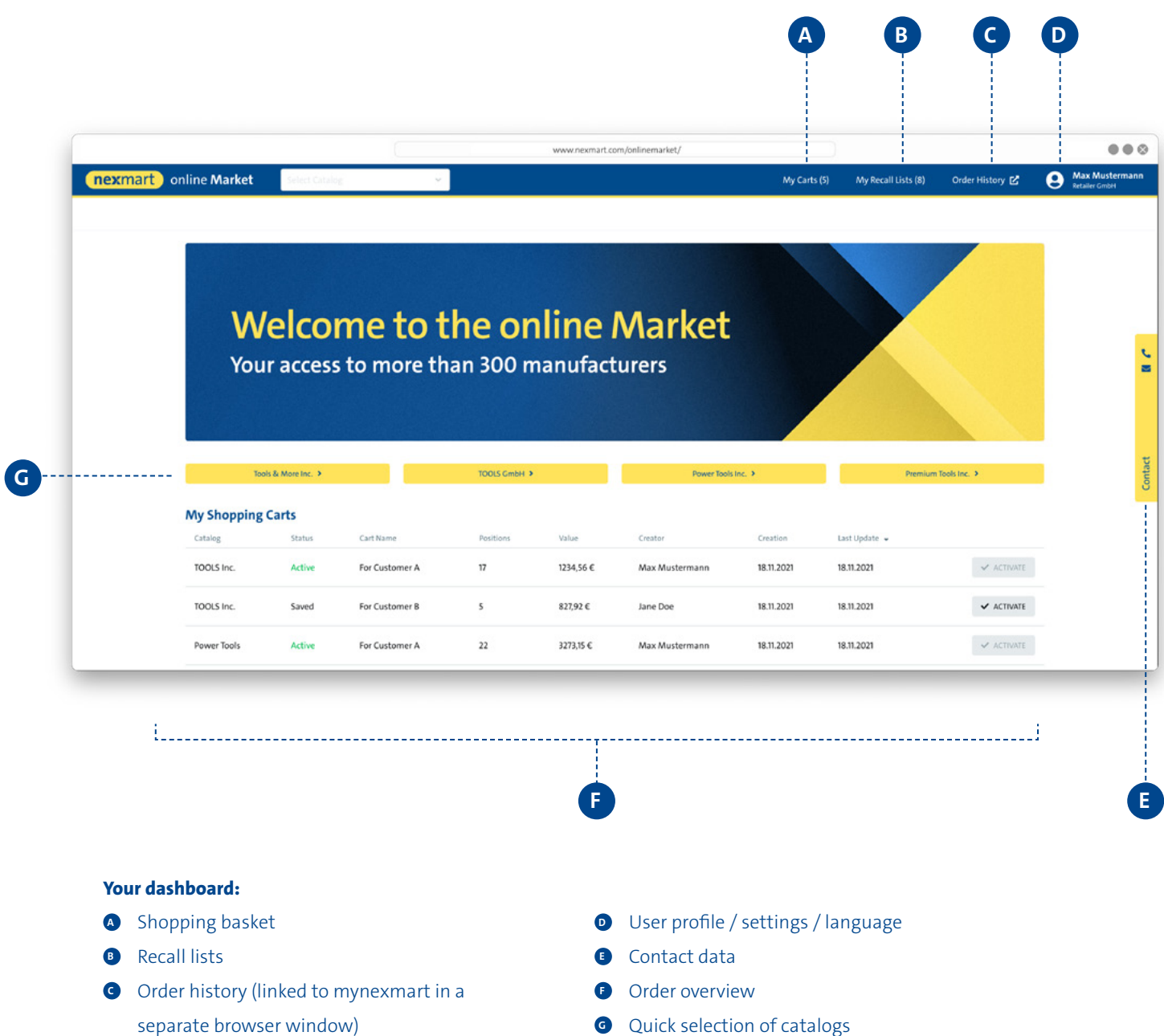

<span id="page-14-0"></span>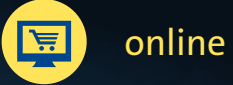

### online Market

## **Catalog search and selection**

#### **Selecting a catalog if you have not yet created catalog favorites**

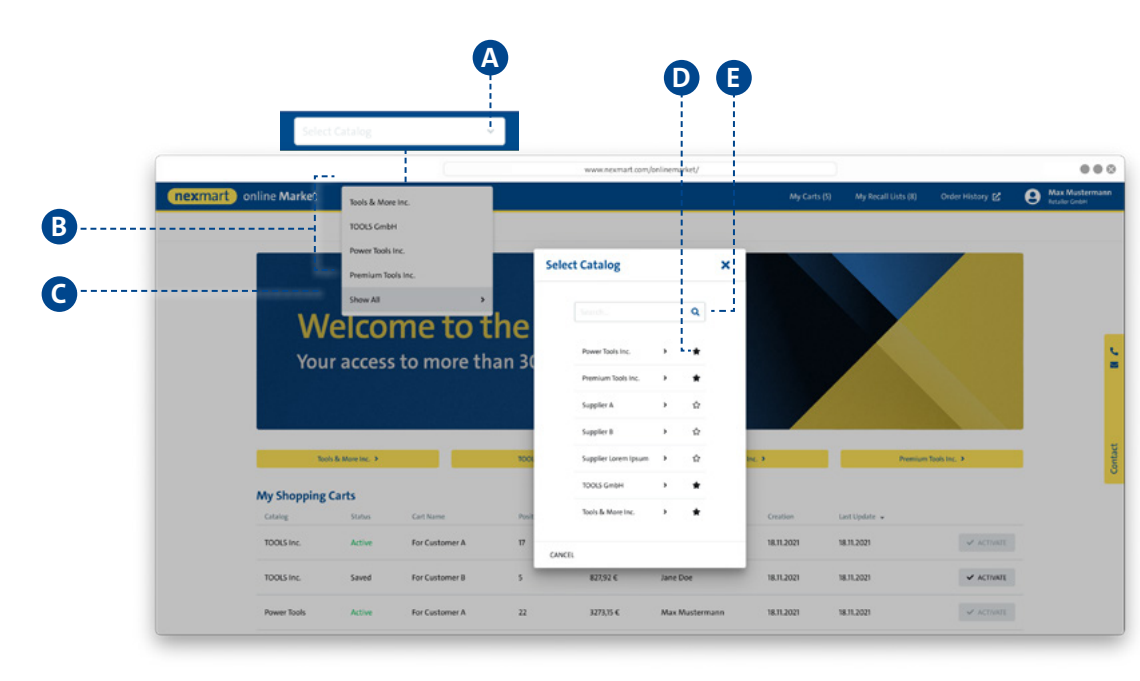

### **<sup>A</sup> Select a catalog from the drop-down menu:**

**B** Catalogs that have already been added to the favorites lists are shown here.

**C** Click [Show All] to access the catalog search.

**<sup>D</sup>** By clicking the star icon you can define frequently used catalogs as favorites and also remove them again. From that point on, the favorites are displayed first (see figure below).

**<sup>E</sup>** Use the search dialogue for a free text search.

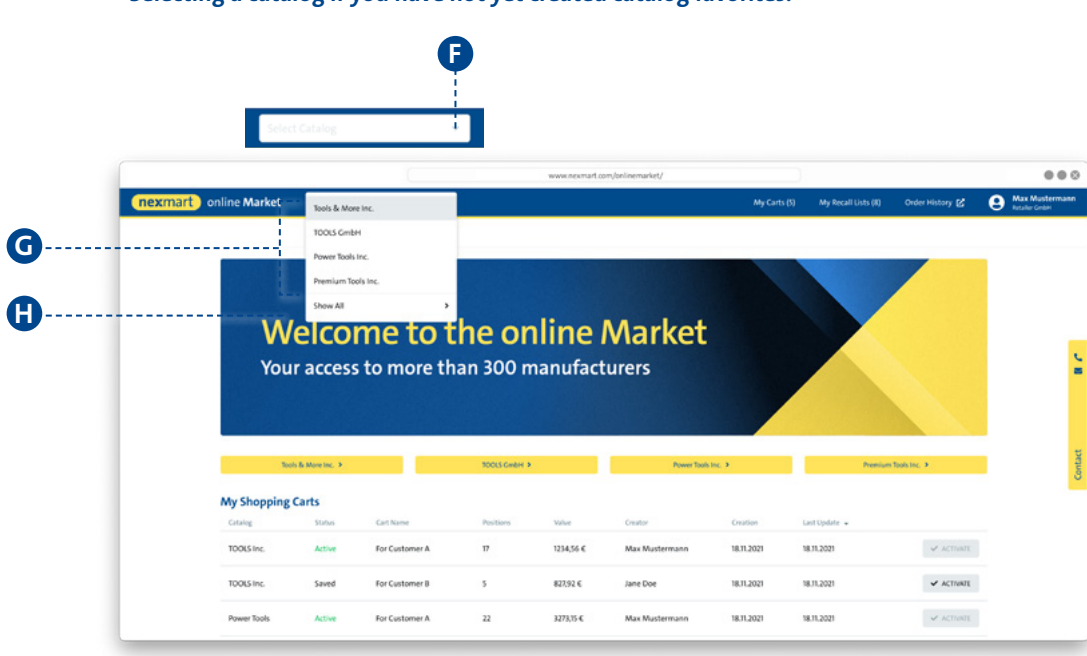

### **Selecting a catalog if you have not yet created catalog favorites.**

### $\bullet$  Select a catalog from **the drop-down menu (with selected favorites):** Initially ONLY the favorites are displayed **<sup>G</sup>** .

 $\bullet$  To display all available catalogs, click [Show All]. You will now be taken to the complete overview (see figure above).

<span id="page-15-0"></span>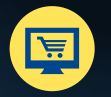

# **Overview, searching and navigating within the catalog**

#### **Homepage of the selected catalog and search function within the catalog**

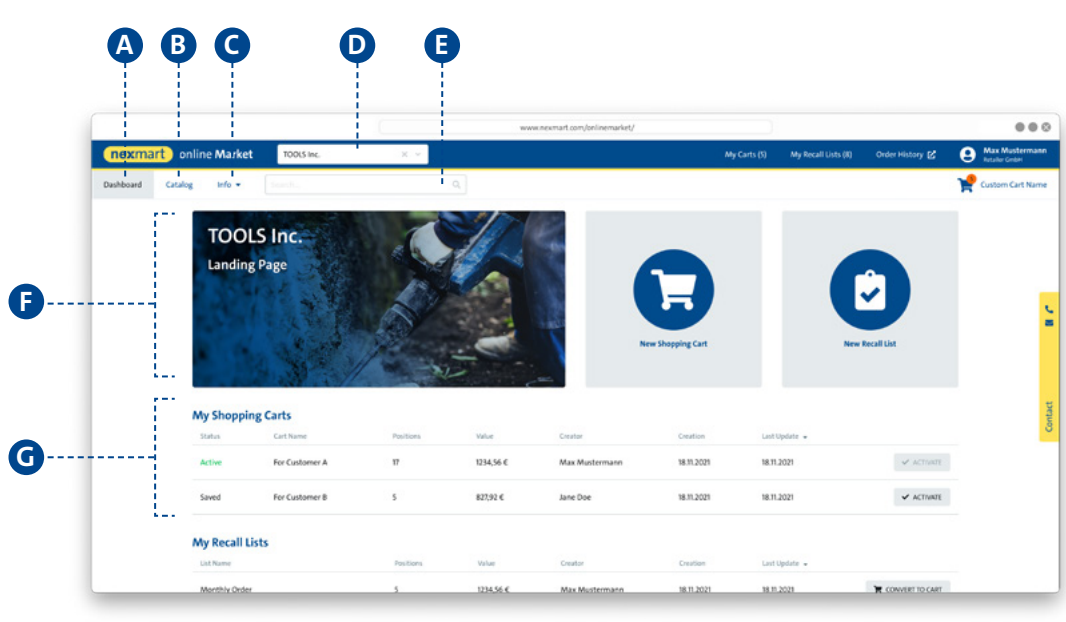

#### **Selected catalog:**

- **<sup>A</sup>** Shows the homepage of the selected catalog
- **B** Opens the catalog with its categories in the classic tree structure (see figure below)
- **<sup>C</sup>** Shows the information saved in the catalog
- **D** Shows the currently selected catalog; switching catalogs is possible via the drop-down menu
- **E** Product search via the catalog, the categories and sub-categories, as well as products
- *C* Catalog description
- **<sup>G</sup>** Shows the current user's cart

### **Navigation within the catalog <sup>B</sup> :**

- $\bullet$  Current item within the catalog (by catalog, categories, sub-categories and products)
- **I** Navigation within the classic tree structure by catalog,
- categories, sub-categories and products
- **<sup>J</sup>** Click the product name to see the product details
- **<sup>K</sup>** Add to cart or recall list

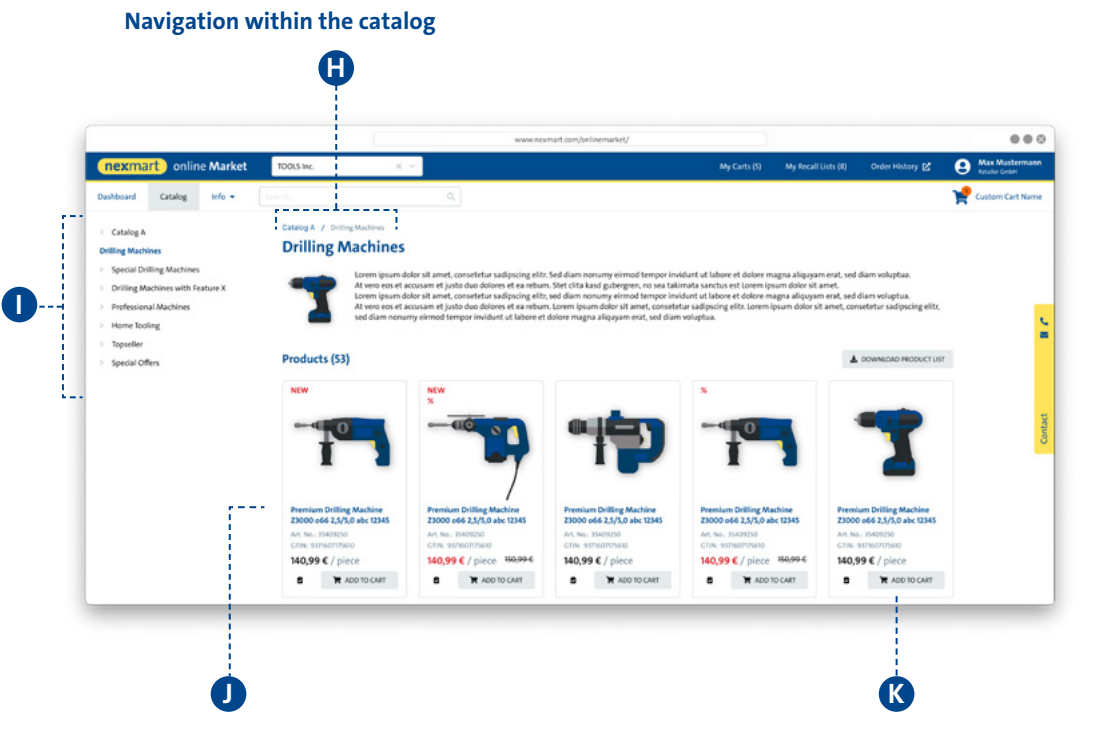

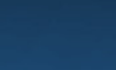

[Return to](#page-1-0) T overview

<span id="page-16-0"></span>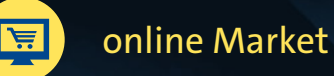

# **Product details and adding to cart**

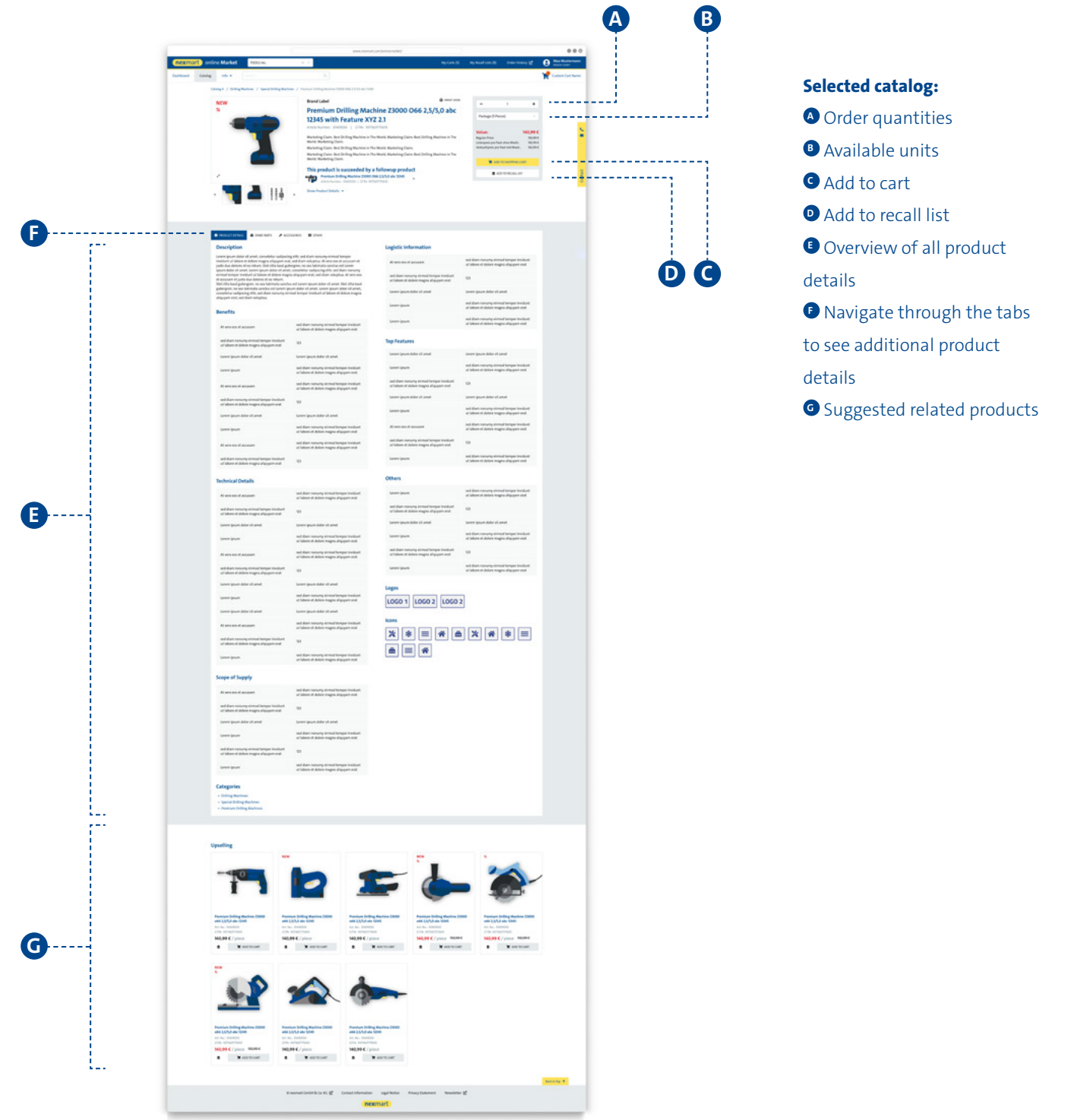

# <span id="page-17-0"></span>**Cart and Rapid Capture**

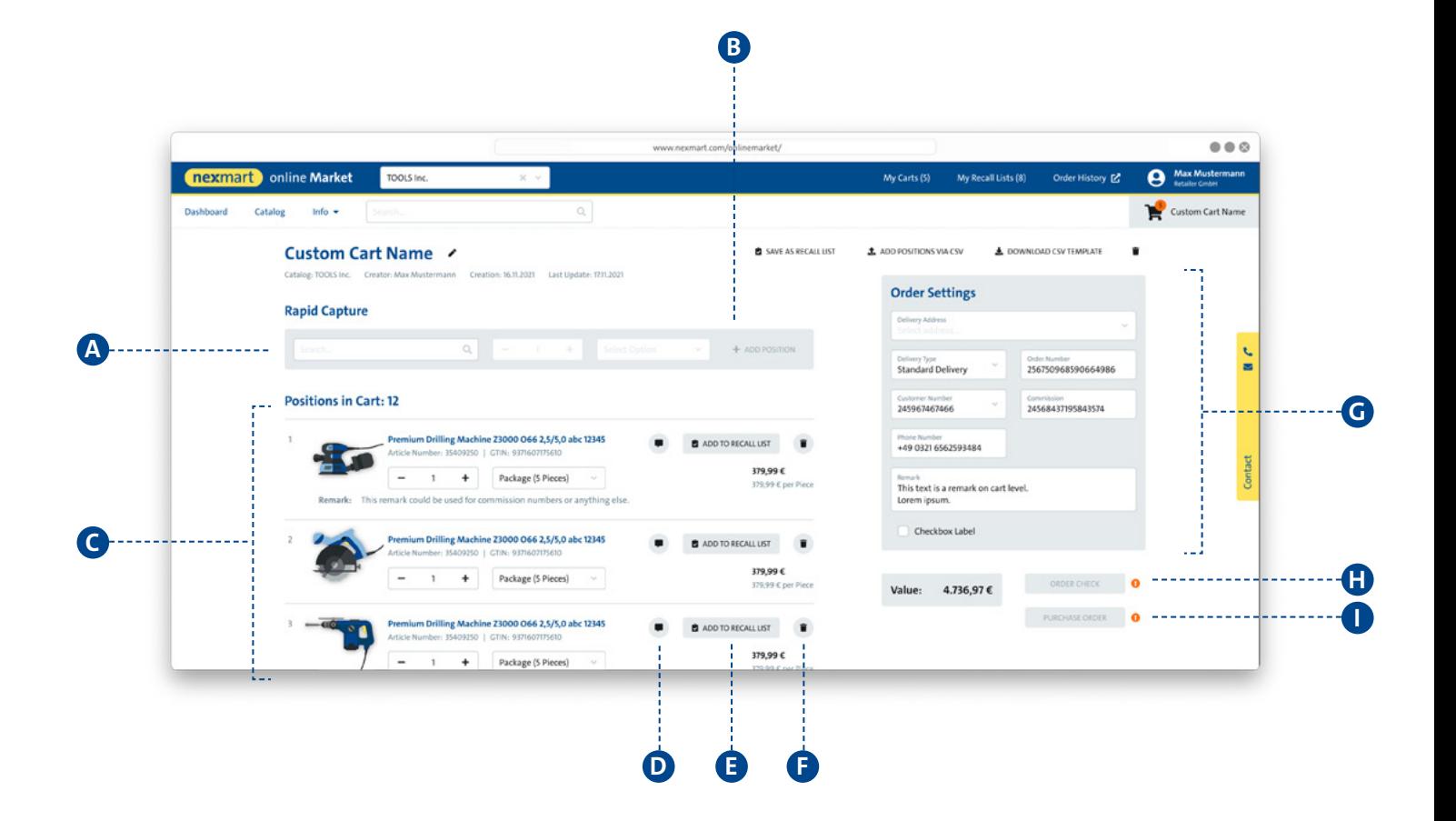

#### **<sup>A</sup> Rapid Capture:**

You can search for a product using product details such as GTIN, PID or name. By clicking a product preview, this product is shown in the Rapid Capture where quantity and product unit can now be specified.

Click the plus sign **B** to transfer the selection to the cart. online Market checks for allowed order quantities when transferring to the cart.

If the quantity or unit is not specified, the minimum order quantity of the product will be added to the cart.

#### **<sup>C</sup> Cart, overview:**

Check your cart or change the order quantities:

- **<sup>D</sup>** Add notes
- **<sup>E</sup>** Add to recall list
- **<sup>F</sup>** Remove from cart
- **<sup>G</sup>** Configure order

#### **Validating and ordering:**

**<sup>H</sup>** Check your order in the EDI system based on availability and individual prices. Validation activates the button for placing the order.

**I** Place the order (another dialogue window opens. Your order is placed once a confirmation is issued.)